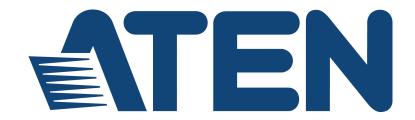

# UC9020 StreamLIVE™ HD Multi-Channel AV Mixer User Manual

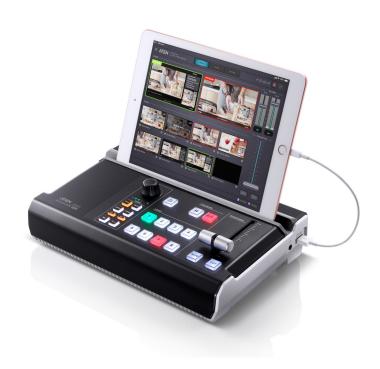

www.aten.com

#### **EMC Information**

#### FEDERAL COMMUNICATIONS COMMISSION INTERFERENCE

STATEMENT: This equipment has been tested and found to comply with the limits for a Class A digital device, pursuant to Part 15 of the FCC Rules. These limits are designed to provide reasonable protection against harmful interference when the equipment is operated in a commercial environment. This equipment generates, uses, and can radiate radio frequency energy and, if not installed and used in accordance with the instruction manual, may cause harmful interference to radio communications. Operation of this equipment in a residential area is likely to cause harmful interference in which case the user will be required to correct the interference at his own expense.

The device complies with Part 15 of the FCC Rules. Operation is subject to the following two conditions: (1) this device may not cause harmful interference, and (2) this device must accept any interference received, including interference that may cause undesired operation.

**FCC Caution**: Any changes or modifications not expressly approved by the party responsible for compliance could void the user's authority to operate this equipment.

**Warning:** Operation of this equipment in a residential environment could cause radio interference.

#### KCC Statement

유선 제품용 / A 급 기기 (업무용 방송 통신 기기)

이 기기는 업무용 (A 급 ) 전자파적합기기로서 판매자 또는 사용자는 이점을 주의하시기 바라며, 가정 외의 지역에서 사용하는 것을 목적으로합니다.

#### **RoHS**

This product is RoHS compliant.

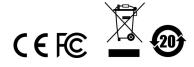

#### **User Information**

#### **Online Registration**

Be sure to register your product at our online support center:

| International | http://eservice.aten.com |
|---------------|--------------------------|

#### **Telephone Support**

For telephone support, call this number:

| International | 886-2-8692-6959         |
|---------------|-------------------------|
| China         | 86-400-810-0-810        |
| Japan         | 81-3-5615-5811          |
| Korea         | 82-2-467-6789           |
| North America | 1-888-999-ATEN ext 4988 |
|               | 1-949-428-1111          |

#### **User Notice**

All information, documentation, and specifications contained in this manual are subject to change without prior notification by the manufacturer. The manufacturer makes no representations or warranties, either expressed or implied, with respect to the contents hereof and specifically disclaims any warranties as to merchantability or fitness for any particular purpose. Any of the manufacturer's software described in this manual is sold or licensed *as is*. Should the programs prove defective following their purchase, the buyer (and not the manufacturer, its distributor, or its dealer), assumes the entire cost of all necessary servicing, repair and any incidental or consequential damages resulting from any defect in the software.

The manufacturer of this system is not responsible for any radio and/or TV interference caused by unauthorized modifications to this device. It is the responsibility of the user to correct such interference.

The manufacturer is not responsible for any damage incurred in the operation of this system if the correct operational voltage setting was not selected prior to operation. PLEASE VERIFY THAT THE VOLTAGE SETTING IS CORRECT BEFORE USE.

# **Package Contents**

- 1 UC9020 StreamLIVE™ HD Multi-Channel AV Mixer
- 1 USB Type-A to USB Type-C Cable
- 1 USB Type-A to USB Type-A Cable
- 1 AC Power Cord
- 1 User Instructions

**Note:** Make sure that all of the components are present and in good order. If anything is missing or was damaged in shipping, contact your dealer.

# **Table of Contents**

|    | EMC Information in RoHS in User Information in Package Contents in About this Manual in Conventions in Product Information in Viii Product Information in Viii Product Information in Viii Product Information in Information in Inform |
|----|----------------------------------------------------------------------------------------------------|
| 1. | Introduction           Overview         5           Features         2           System Requirements         2           Components         3           Top View         3           Rear View         5           Side View         6                                                                                                    |
| 2. | Hardware SetupConnecting the StreamLIVE™ HD Unit7Connecting iPad9Lightning Connector on iPad9USB-C Connector on iPad9                                                                                                    |
| 3. | ATEN OnAir App & Side Menu         ATEN OnAir App.       12         Page Components       13         Side Menu       14         Current Project       14         Create Project       15         Copy as New Project       16         Open Project       17         About       18         All Projects       15         Tutorial       20         Self-diagnostic       20                                                                                                    |
| 4. | ATEN OnAir App & Video Mixer         Video Mixer       2°         Scene Editor       2°         Resize/Crop Tool       26°         Resize       26°         Crop (Media Only)       27°         Add/Edit Text Overlay       28°                                                                                                    |

|    | Re-order the Overlays                                                                                                    |
|----|----------------------------------------------------------------------------------------------------|
| 5. | ATEN OnAir App & Audio Mixer Audio Mixer                                                                                                    |
| 6. | ATEN OnAir App & Settings  Settings                                                                                                    |
| 7. | Quick Live-Stream SetupSetup37During the Live-Stream40                                                                                                    |
| 8. | Firmware Upgrade  Preparing the USB Drive                                                                                                    |
| Aţ | Opendix         Safety Instructions       45         General       45         Technical Support       47         Specifications       48         Live-Streaming Information       50         Create a Live Stream with Youtube       50         What is CDN Service?       50         RTMP/RTMPS and RTSP Protocols       50         Other ways to input image overlays       50         Limited Warranty       51 |
|    | Other ways to input image overlays                                                                                                    |

#### **About this Manual**

This user manual is provided to help you get the most from the UC9020 unit. It covers all aspects of installation, configuration, and operation. An overview of the information found in the manual is provided below.

**Chapter 1, Introduction** introduces you to the Multi-Channel AV Mixer. Its purpose, features, installation considerations, and panel components are presented and described.

**Chapter 2, Hardware Setup** describes the steps that are necessary to quickly and safely set up your installation.

**Chapter 3, ATEN OnAir App & Side Menu** explains the functions in the OnAir App and its side menu.

**Chapter 4, ATEN OnAir App & Video Mixer** explains the functions in the Video Mixer deck in the OnAir App, including scene editing, media resizing/cropping and text and image overlays.

**Chapter 5, ATEN OnAir App & Audio Mixer** explains the functions in the Audio Mixer deck in the OnAir App.

**Chapter 6, ATEN OnAir App & Settings** explains the settings you can configure for the collaborations between the unit and the OnAir App.

**Chapter 7, Quick Live-Stream Setup** describes how to quickly setup your system to help you start live-streaming.

**Chapter 8, Firmware Upgrade** describes the firmware upgrade procedure and how the volume mixer LED behaves during the firmware upgrade.

*Appendix* provides a list of safety instructions and precautions, ATEN technical support information, product specifications, and other technical information.

#### Note:

- Read this manual thoroughly and follow the installation and operation procedures carefully to prevent any damage to the unit or any connected devices.
- ATEN regularly updates its product documentation for new features and fixes. For an up-to-date UC9020 documentation, visit <a href="http://www.aten.com/global/en/">http://www.aten.com/global/en/</a>

#### Conventions

This manual uses the following conventions:

Monospaced Indicates text that you should key in.

- [] Indicates keys you should press. For example, [Enter] means to press the **Enter** key. If keys need to be chorded, they appear together in the same bracket with a plus sign between them: [Ctrl+Alt].
- Numbered lists represent procedures with sequential steps.
- Bullet lists provide information, but do not involve sequential steps.
- ightarrow Indicates selecting the option (on a menu or dialog box, for example), that comes next. For example, Start ightarrow Run means to open the *Start* menu, and then select *Run*.

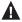

Indicates critical information

#### **Product Information**

For information about all ATEN products and how they can help you connect without limits, visit ATEN on the Web or contact an ATEN Authorized Reseller. Visit ATEN on the Web for a list of locations and telephone numbers:

| International | http://www.aten.com     |
|---------------|-------------------------|
| North America | http://www.aten-usa.com |

# Chapter 1 Introduction

#### Overview

The StreamLIVE<sup>TM</sup> HD is a portable, all-in-one, multi-channel audio/video mixer device that integrates a 1080p video capture, video switch, stream broadcaster, video converter, video splitter, and audio mixer into one compact box to eliminate the hassle of working with different AV equipment. The StreamLIVE<sup>TM</sup> HD makes HDMI video sources broadcast for higher quality live stream to CDN platforms such as YouTube Live, Facebook and Twitch.

For added convenience, the StreamLIVE<sup>TM</sup> HD provides an intuitive app, making it easy to monitor, edit image layouts, and adjust PIP settings. The StreamLIVE<sup>TM</sup> HD is PC and software-free, and with its well-designed control panel, it makes livestreaming operations smooth and effortlessly. You can even preview video and monitor audio levels before going live with your web broadcast! To get started, simply connect video/audio sources, and an Ethernet with an ATEN app-installed iPad, and you are ready to roll.

Whether you're capturing, editing or streaming, the StreamLIVE<sup>TM</sup> HD with its ergonomic and practical design, it is flexible enough to fit all independent live streaming broadcasting environments. With a rich feature set, the StreamLIVE<sup>TM</sup> HD addresses the challenges that independent live streaming broadcasters encounter and provides an easy-to-use solution.

1

#### **Features**

- All-in-one design to simplify streaming workfl ow—Integrates 1080p video capture, video switch, streaming encoder, video converter, video splitter, and audio mixer
- Professional-quality live streaming to global audiences by any CDN platform, with a low entry threshold, even entry-level users can quickly get started
- PC-free and software-free with plug-n-roll capability
- Intuitive app for preview and program monitoring, change video layout in Full Screen/PBP/PIP settings, adding image and subtitles overlays, and smooth scenes transitions for a professional finish
- Storyboard-like management preset up to 8 scenes for later while streaming and during performances to reduce the need to interact with hardware
- Compact mixer control panel Switching & mix between multiple video & audio sources with the help of easily identifiable luminous keys
- Fanless and optimized thermal air flow system for quiet operation
- Multitask designed handle-stand to enhance portability and ergonmic comfort angle

# System Requirements

- Ethernet connection
- The following iPad with iOS 11 or later
  - iPad Pro (1st gen, 12.9")
  - iPad Pro (1st gen, 9.7")
  - iPad Pro (2nd gen, 12.9")
  - iPad Pro (2nd gen, 10.5")
  - iPad Pro (3rd gen, 12.9")
  - iPad Pro (3rd gen, 11")
  - iPad (5th gen)
  - iPad (6th gen)
  - iPad Air (3rd gen)
  - iPad Mini (5th gen)

# Components

# **Top View**

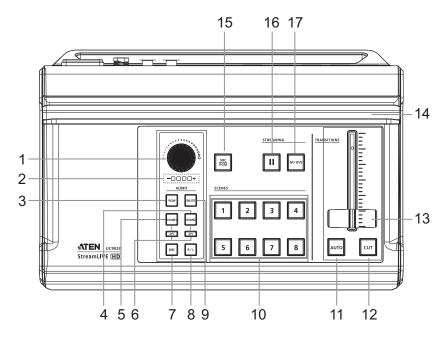

| No.   | Component             | Description                                                                                                    |
|-------|-----------------------|----------------------------------------------------------------------------------------------------|
| Audio | Section (Controls the | audio settings of the system)                                                                                                    |
| 1     | Audio Level Control   | Controls the volume of the selected audio source.                                                                                                    |
| 2     | Volume Meter LEDs     | The LED reflects the controlled volume.  During firmware upgrade, the LED behavior is changed.  Refer to <i>Upgrading the Unit</i> on page 42 for the LED behavior during firmware upgrade. |
| 3     | PGM                   | Switches to the PGM audio source. The button will light up when switched to this source.                                                                                                    |
| 4     | HDMI 2 audio source   | Switches to the HDMI 2 audio source. The button will light up when switched to this source.                                                                                                 |
| 5     | HDMI 1 audio source   | Switches to the HDMI 1 audio source. The button will light up when switched to this source.                                                                                                 |
| 6     | AFV                   | Audio-Follows-Video: Pressing the AFV button will light up. If the video source is selected, the source's audio will also be played.                                                        |

| No.   | Component                                                                                                    | Description                                                                                                    |  |
|-------|----------------------------------------------------------------------------------------------------|----------------------------------------------------------------------------------------------------|--|
| 7     | MIC                                                                                                    | Switches to the MIC audio source. The button will light up when switched to this source.                                                                                                    |  |
| 8     | L/R                                                                                                    | Switches to the RCA Line In audio source. The button will light up when switched to this source.                                                                                                    |  |
| 9     | Mute                                                                                                    | Mutes/unmutes the audio the system is currently tuned into. When muting source 1 or 2, AFV will also be turned off.                                                                                                    |  |
| Video | Section (controls the                                                                                                  | video settings of the system)                                                                                                    |  |
| 10    | Scenes Selector                                                                                                    | Selects the current stream (PGM) scene and the preview (PRV) scene.                                                                                                    |  |
|       |                                                                                                    | Greenly lit button indicates PRV Preview.                                                                                                    |  |
|       |                                                                                                    | Redly lit button indicates PGM Preview.                                                                                                    |  |
|       | <b>Transition Control Section</b> (switches the current stream (PGM) scene to the preview (PRV) stream and vice versa) |                                                                                                    |  |
| 11    | Auto (transition)                                                                                                    | Pressing the <b>Auto</b> button will begin the transition after a specified time (0.3-3.0 seconds).  Go to the Setting Deck and refer to page 35 on how to modify this specified time.                                                                                      |  |
| 11    | Cut (transition)                                                                                                    | The transition happens immediately when you press the <b>Cut</b> button.                                                                                                    |  |
| 13    | T-Bar (transition)                                                                                                    | Slide the T-Bar to start the transition. The scene transition speed depends on how fast you slide the bar. Sliding the T-bar all the way to one end will complete the transition.  You can create different effects by sliding it slowly, quickly or even hold it half way. |  |
| 14    | iPad Stand                                                                                                    | Allows the iPad to sit in.                                                                                                    |  |
| 15    | SRC / PGM View<br>Selector                                                                                             | Pressing the button will switch video source between HDMI source 1, HDMI source 2 and PGM.                                                                                                    |  |
| 16    | Pause Stream                                                                                                    | Press this button to <i>pause</i> streaming.                                                                                                    |  |
| 17    | GoLive                                                                                                    | Press this button to <i>start</i> streaming. Press again to <i>stop</i> streaming.                                                                                                    |  |

# Rear View

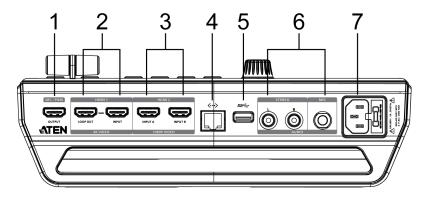

| No. | Component                                        | Description                                                                                     |
|-----|--------------------------------------------------|-------------------------------------------------------------------------------------------------|
| 1   | SRC / PGM Output<br>Port                         | Programmed (PGM) Video output.                                                                  |
| 2   | 4K HDMI Loop Out<br>Port / 4K HDMI Input<br>Port | An HDMI 1 Input source and an HDMI 1 Loop Out.                                                  |
| 3   | 1080P Video Input<br>Port                        | HDMI 2 Input that can take Video Input A or B. To select A or B, go to <i>Media</i> on page 25. |
| 4   | Ethernet Port                                    | For Internet connection.                                                                        |
| 5   | USB 3.2 Gen1 Type-<br>A Port                     | For firmware upgrade.                                                                           |
| 6   | RCA Line In Port /<br>MIC In Port                | Connect MIC or audio sources for additional audio effects.                                      |
| 7   | AC Power Socket                                  | Powers the unit.                                                                                |

# Side View

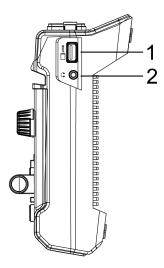

| No. | Component                   | Description                                                 |
|-----|-----------------------------|-------------------------------------------------------------|
| 1   | iPad Link Port (Data only)  | Connects to the iPad for ATEN OnAir app.                    |
| 2   | 3.5mm Audio<br>Monitor Jack | Sound output for the preview scene (the greenly lit scene). |

# Chapter 2 Hardware Setup

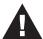

Please review the safety information regarding the placement of this device in *Safety Instructions*, page 45.

# Connecting the StreamLIVE™ HD Unit

Follow the steps below to connect the StreamLIVE $^{\text{TM}}$  HD to an HDMI source and the host.

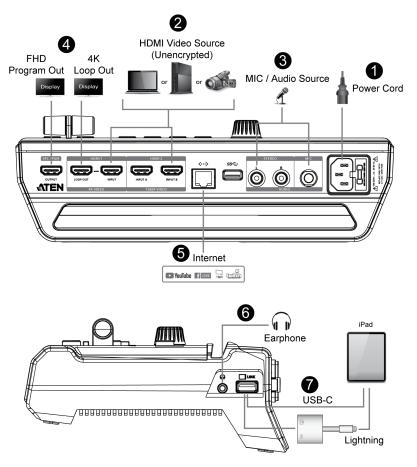

- 1. Power on the unit by connecting the power cord. Wait for the boot-up luminous (scene keys) sequence.
- 2. Connect the HDMI sources (e.g. PC, gaming console or video recorder)<sup>1</sup>.
- 3. Connect a microphone or any other audio sources.
- 4. (Optional) Connect the HDMI Output cable if necessary:
  - a) Connect the HDMI display to the SRC/PGM Output Port.
  - b) Connect the HDMI display to the Loop Out Port.
- 5. Connect an Ethernet cable for Internet connection<sup>2</sup>.
- (Optional) Connect an earphone to receive sound output for the preview scene.
- 7. Connect your iPad to the iPad Link Port. Refer to *Connecting iPad* on page 9 for more information.
- 8. (Optional) Place your iPad onto the iPad stand as shown in the diagram below<sup>4</sup>.

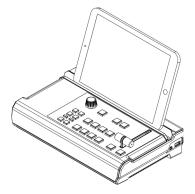

**Note:** 1. The HDMI sources must be unencrypted.

- 2. Use the connected iPad to configure further network settings for live-streaming.
- 3. iPad placed on the unit is recommended for viewing only. Hand holding your iPad is still recommended for control.

#### **Connecting iPad**

#### Lightning Connector on iPad

For iPads having lightning connectors, simply connect the Apple Lightning USB 3 Adapter (not included, may need additional purchase) and the USB-A to USB-A cable serially between the UC9020 and your iPad.

If you wish to have the charging function, connect your lightning charging cable to the Apple Lightning 3 Adapter.

#### **USB-C Connector on iPad**

For iPads having USB-C connectors (e.g. iPad Pro Gen 3), simply connect the USB-A to USB-C cable included in the package between your iPad and the UC9020.

**Note:** The USB-A to USB-C cable included in the package is custom-made for this setup, a general USB-A to USB-C cable will not work.

If you wish to have the charging function, connect an Aten UH3236 mini dock (available for purchase separately) between the iPad and the UC9020, and connect your iPad charger to the UH3236.

An example is shown:

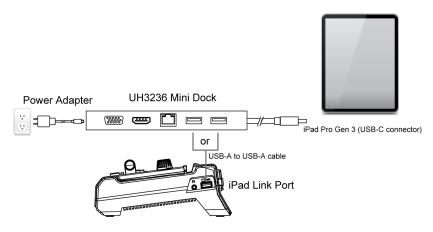

This Page Intentionally Left Blank

# Chapter 3 ATEN OnAir App & Side Menu

# **ATEN OnAir App**

ATEN OnAir App acts as the central controller for UC9020. The App's design is a control panel where you can monitor program results, edit scenes, setup video and audio stream settings, and many more.

Download the ATEN OnAir App from App Store and install it on your iPad.

The icon looks like the one below:

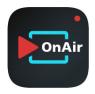

Tap to open the ATEN OnAir App and the Tutorial will be prompted for the first time you open the ATEN OnAir App.

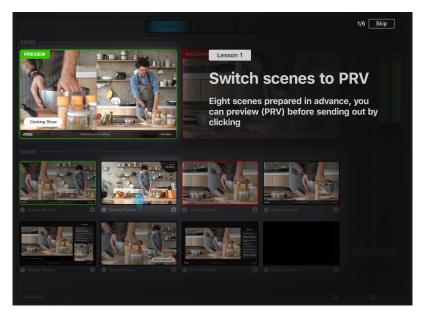

11

Follow the on-screen instruction as it guides you through the basics of using the ATEN OnAir App with UC9020.

When finished, a message will be shown:

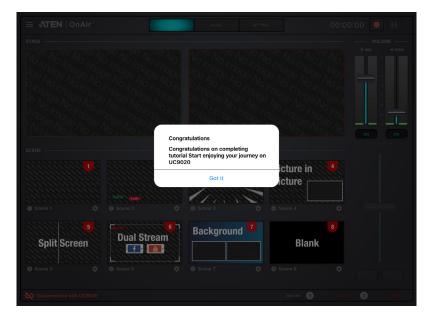

To run the Tutorial again, tap the icon on the top left corner for the side menu and tap Tutorial.

# **Page Components**

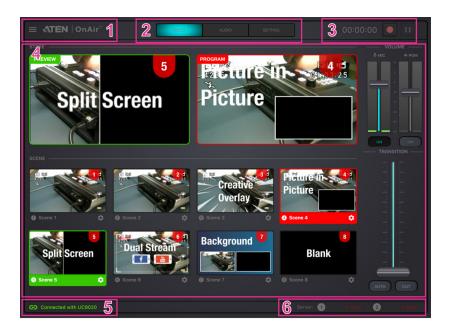

| No. | Component                 | Description                                                                                                    |
|-----|---------------------------|----------------------------------------------------------------------------------------------------|
| 1   | Side Menu                 | Tap the icon for the side menu. Refer to Side Menu on page 14 for more details.                                   |
| 2   | Deck Selector             | Tap to select the desired configuration deck. Three decks are available: Video Mixer, Audio Mixer and Setting.    |
| 3   | GoLive                    | Tap to start streaming. Tap to pause streaming. The timer on the left shows how long you have been streaming for. |
| 4   | Deck Content              | The content depends on the selected deck.                                                                         |
| 5   | iPad Link<br>Status       | Displays the link status between your iPad and the StreamLIVE™ HD.                                                |
| 6   | Network Traffic<br>Status | Displays the network traffic status.                                                                              |

## Side Menu

A side menu is available for project management, tutorial, app information and self-diagnostic function. For the side menu, tap the icon on the top left corner.

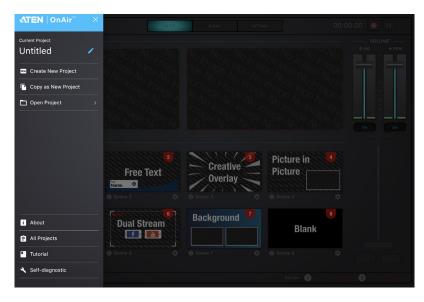

## **Current Project**

Tap the icon to edit the name of your project:

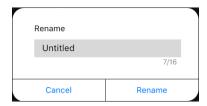

## **Create Project**

1. Tap Create New Project.

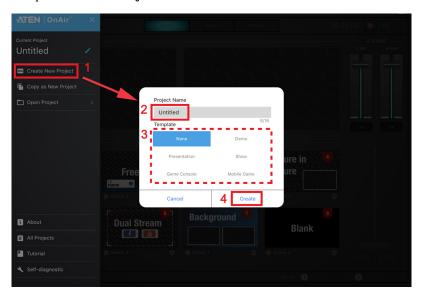

- 2. Enter a name for the project.
- 3. (Optional) Select a template. Templates are project settings pre-configured for you if you are unsure how your new project should be.
- 4. Tap Create.

#### **Copy as New Project**

If you like the settings of your current project when you are to create a new one, you can use this function copy the settings.

1. Tap Create New Project.

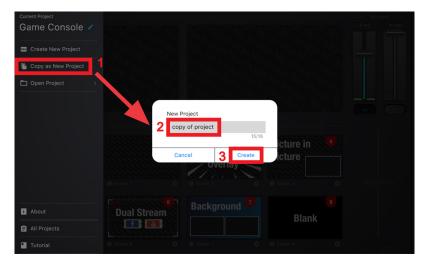

- 2. Enter a name for the project.
- 3. Tap Create.

# **Open Project**

Tap Open Project for a list of available projects. An example is shown:

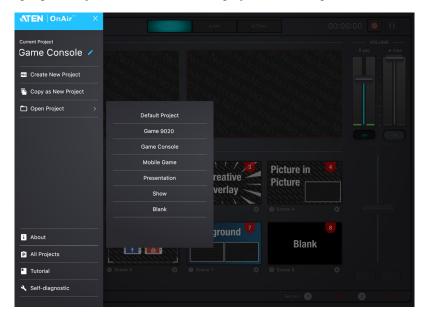

Tap to select the project you wish to use.

## **About**

Tap **About** for information of the app. An example is shown below:

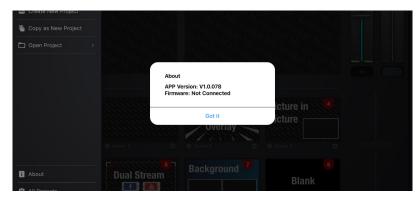

#### **All Projects**

For information of the available projects, tap **All Projects**. An example is shown:

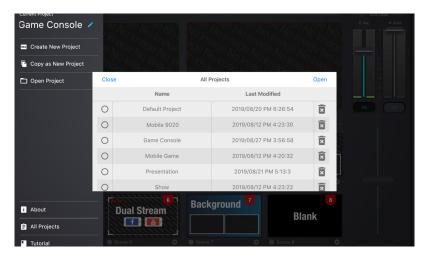

You can also open or delete the projects here.

To open a project, tap to select a project and tap Open. An example is shown:

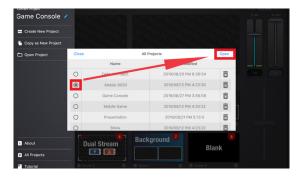

To delete a project, tap the garbage can icon corresponding the project. An example is shown:

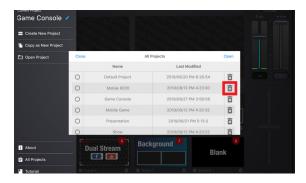

#### **Tutorial**

Tap Tutorial to go through the tutorial again.

#### Self-diagnostic

Tap **Self-diagnostic** to self-diagnose for a report. An example is shown:

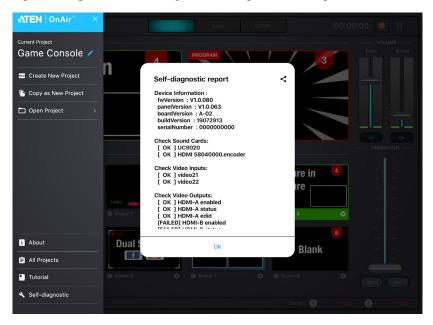

You can tap the < icon to share the report.

# Chapter 4 ATEN OnAir App & Video Mixer

#### **Video Mixer**

The video mixer page allows you to preview videos of PRV and PGM, adjust MIC and PGM volume, scene selection and editing, and transition control.

The components of the page is shown below:

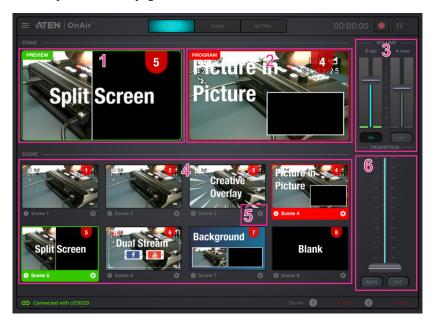

| No. | Component         | Description                                                  |
|-----|-------------------|--------------------------------------------------------------|
| 1   | PRV Preview       | The preview scene.                                           |
| 2   | PGM Preview       | The program scene, or the on-air video output of the system. |
| 3   | Volume<br>Control | Tap and drag the volume slider to adjust MIC or PGM volume.  |

21

| No. | Component      | Description                                                                                                    |
|-----|----------------|----------------------------------------------------------------------------------------------------|
| 4   | Scene Selector | 8 scenes are shown here.  Green outline scene = PRV Preview. e.g.  Split Screen  Scene 5  Red outline scene = PGM Preview. e.g.                          |
|     |                | Tap a scene to put the scene into the PRV Preview section. To put the scene in PRV Preview to PGM Preview, use the Transition Control (explained below). |
| 5   | Scene Editor   | You can configure each individual scenes by tapping this icon.  Refer to <i>Scene Editor</i> on page 24 on how to edit each scene.                       |

| No. | Component             | Description                                                                                                    |
|-----|-----------------------|----------------------------------------------------------------------------------------------------|
| 6   | Transition<br>Control | Controls the switching between the current stream (PGM) scene and the preview (PRV) stream.                                                                                          |
|     |                       | To switch,                                                                                                    |
|     |                       | slide the transition bar all the way to the top or bottom;     or                                                                                                    |
|     |                       | 2. tap the <b>Cut</b> button; or                                                                                                    |
|     |                       | 3. tap the <b>Auto</b> button.                                                                                                    |
|     |                       | <u>Using the Transition Bar</u>                                                                                                    |
|     |                       | When using the transition bar, the scene transition speed depends on how fast you slide the bar.                                                                                     |
|     |                       | You can create different effects by sliding it slowly, quickly or even hold it half way.                                                                                             |
|     |                       | Using the Cut button                                                                                                    |
|     |                       | The transition happens immediately when you tap the <b>Cut</b> button.                                                                                                    |
|     |                       | Using the Auto button                                                                                                    |
|     |                       | Tapping the <b>Auto</b> button will begin the transition after a specified time (0.3-3.0 seconds). Go to the Setting Deck and refer to page 35 on how to modify this specified time. |

## **Scene Editor**

When you tap the icon under a scene in the scene selector region, you can start editing the scene's display.

An example is shown below:

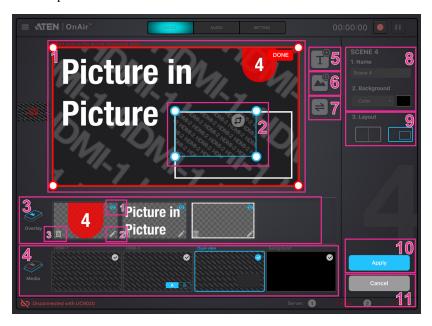

| No. | Component           | Description                                                                                                    |
|-----|---------------------|----------------------------------------------------------------------------------------------------|
| 1   | Scene Display       | This region is how this scene will be displayed. You can configure the components within the region.                                                                                                    |
| 2   | Resize/Crop<br>tool | Tap to resize/crop the selected item. Refer to Resize/Crop Tool on page 26 on how to use this function.                                                                                                    |
| 3   | Overlay             | Edit overlay in this region. You can <b>Delete</b> , <b>Edit</b> , and <b>Show/Hide Overlay</b> .  1. Show/Hide Overlay: Tap to show or hide  2. Edit: Tap to edit  3. Delete: Tap to delete You can also re-order the overlays to determine which overlay is to be displayed on top. Refer to for more details. |

| No. | Component                              | Description                                                                                                    |
|-----|----------------------------------------|----------------------------------------------------------------------------------------------------|
| 4   | Media                                  | Select the source(s) and how the source(s) are laid out for the scene.  1. Full Screen Mode  2. Select the source of the 1080p video input port (HDMI A or B)  3. Dual View Mode (Picture-in-Picture or Picture-by-Picture)  4. Plain Background                                                                                                    |
| 5   | Add Text<br>Overlay                    | Tap this icon to add a text overlay. Refer to Add/Edit Text Overlay on page 28 below for more information.  To edit the location and size of the overlay, select the overlay in the "Overlay" region and configure in the "Scene Display" region.  The added overlay will appear in the "Overlay" region.  Up to 30 text overlays (layers) are support per scene.                                |
| 6   | Add Image<br>Overlay                   | Tap this icon to add an image overlay.  Tapping allows you to add an Image Overlay. iPad will flip to the Photos page for you to select an image. Select the image and tap OK.  To relocate, tap and hold the overlay to drag.  To resize, refer to Resize/Crop Tool on page 26.  The added overlay will appear in the "Overlay" region.  Up to 5 image overlays (layers) are support per scene. |
| 7   | Switch Video<br>Source (Dual-<br>View) | During dual-view, tapping this button switches video source position between 1 and 2.                                                                                                    |
| 8   | Scene<br>Information                   | This region displays the scene name and background.  Tap the field to edit.                                                                                                    |
| 9   | Dual-View<br>Layout                    | Tap to select the preferred dual-view (Picture-in-Picture or Picture-by-Picture) layout.  You can also resize the dual-view.                                                                                                    |
| 10  | Apply                                  | Tap this button to apply the configuration into this scene.                                                                                                    |
| 11  | Cancel                                 | Tap this button to cancel all configurations made in this page.                                                                                                    |

#### **Resize/Crop Tool**

This section describes how to resize or crop any of the components in the "Scene Display" region.

#### Resize

To resize any component, tap the component (overlay or media) and a resize tool will be visible on the "Scene Display" region. Examples are shown below:

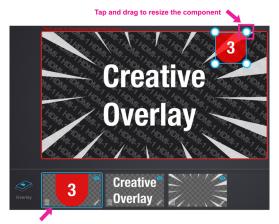

Tap and select Overlay

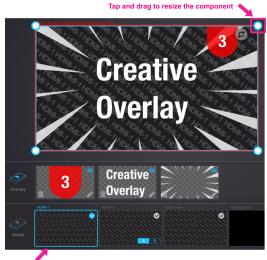

Tap and select Media

Tap and hold to drag the resize tool to resize the component.

#### Crop (Media Only)

To resize a media, tap the media. An example is shown:

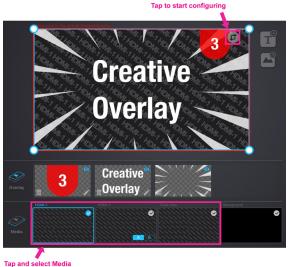

rap and select Media

Tap the Resize/Crop Tool to start the tool.

Pinch your finger inward or outward to crop. A small box is on the left of the "Scene Display" region to show the display area (cropped area).

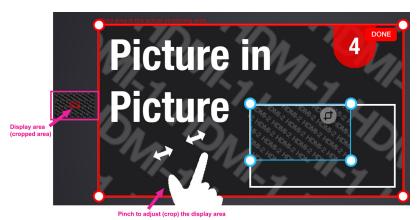

When completed, tap **DONE** on the top right corner.

#### Add/Edit Text Overlay

Tapping allows you to add a Text Overlay to the scene. A pop-up configuration page and its description is shown below:

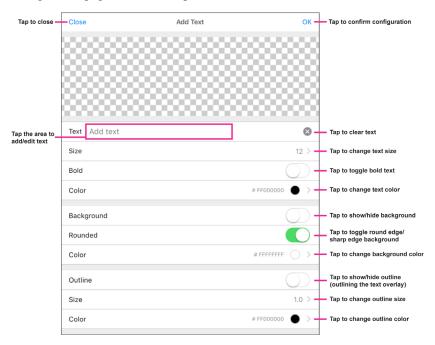

When completed, tap  $\mathbf{OK}$  to save the configuration and return to the previous screen.

To edit the location and size of the overlay, select the overlay in the "Overlay" region and configure in the "Scene Display" region.

## Re-order the Overlays

To re-order the overlays, tap and hold the overlay you wish to re-order. The overlay can then be dragged. You can drag the overlay to the place you wish it to be placed within the Overlay region. An example is shown:

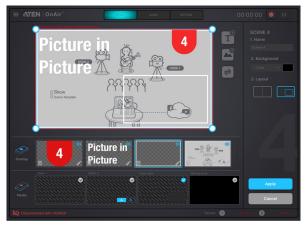

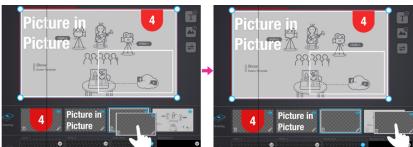

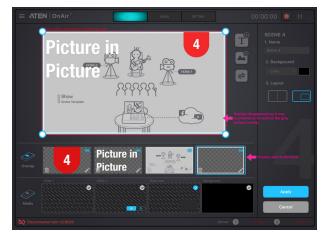

This Page Intentionally Left Blank

# Chapter 5 ATEN OnAir App & Audio Mixer

## **Audio Mixer**

The components of the Audio Mixer deck page is shown below:

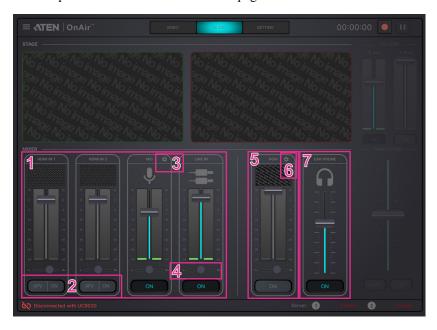

| No. | Component              | Description                                                         |
|-----|------------------------|---------------------------------------------------------------------|
| 1   | Audio Level<br>Control | Slide the volume slider to control the volume of each audio source. |
|     |                        | ON: The audio is turned off (muted)                                 |
|     |                        | ON: The audio is turned on (unmuted)                                |
|     |                        | Tap <b>On</b> to turn on/off the sound for the source.              |

31

| No. | Component                     | Description                                                                                                    |
|-----|-------------------------------|----------------------------------------------------------------------------------------------------|
| 2   | HDMI 1 and 2<br>Audio Control | AFV ON Audio-Follows-Video ON: Broadcasting the source's video will also play the source's audio.  AFV ON ON: The audio is turned on (unmuted).  AFV ON OFF: The audio is turned off (muted). |
| 3   | MIC Gain<br>Control           | You can adjust the MIC Gain settings here:  Gain  +30dB  Mode  Mono  Save  Cancel  Tap the fields to adjust the options.                                                                      |
| 4   | L/R Balance<br>Control        | Tap and hold to drag and control which side of the sound source is to be more emphasized.                                                                                                    |
| 5   | Master/PGM<br>Level Control   | Slide the volume slider to control the volume of Master/PGM.                                                                                                    |
| 6   | Master/PGM<br>Compressor      | You can adjust the Master/PGM Compressor here:  Compressor Threshold  Save Cancel  Tap to enable/disable the compressor function and drag the dial to adjust the threshold.                   |
| 7   | Earphone<br>Level Control     | Controls the volume level of the earphone                                                                                                    |

# Chapter 6 ATEN OnAir App & Settings

# **Settings**

The components of the Setting deck page is shown below:

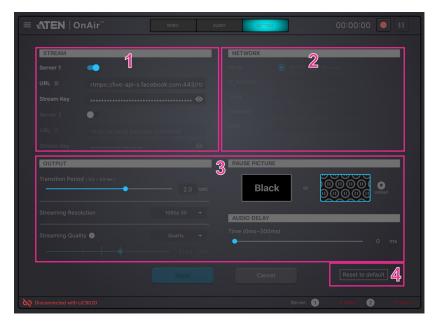

| No. | Component                        | Description                                                                                                    |
|-----|----------------------------------|----------------------------------------------------------------------------------------------------|
| 1   | Stream<br>Connection<br>Settings | Configure livestream information here:  Server 1 & 2:  i disable stream.  You can stream to two platforms simultaneously if you enable both Server 1 & 2.  For the stream key field, an eye icon will be shown. Tap to toggle between and and represents invisible stream key.  represents visible stream key.  represents visible stream key.  An example of visible stream key is shown:  Stream Key apapapapapapapapapapapapapapapapapapap |
| 2   | Network<br>Settings              | Choose your preferred network configuration methods.  DHCP: The network automatically assigns IP address and the corresponding fields.  Manual: If you are in a place where you are unable to utilize the DHCP method, you will need to get the settings, possibly from IT, and input them into each field here manually.                                                                                                    |

| No. | Component                 | Description                                                                                                    |
|-----|---------------------------|----------------------------------------------------------------------------------------------------|
| 3   | Stream Output<br>Settings | Transition Period: This is the scene transitioning delay for the Auto button (on the app or on the unit). Choose between 0.3 and 3 seconds. (Refer to <i>Transition Control</i> on page 23 for the Auto button behavior)  Streaming Resolution: Select your stream resolution from one of the following: |
|     |                           | 1080p 30                                                                                                    |
|     |                           | 720p 3 <b>0</b>                                                                                                    |
|     |                           | 480p 30                                                                                                    |
|     |                           | Streaming Quality: Select the quality from one of the following.                                                                                                    |
|     |                           | Fluent                                                                                                    |
|     |                           | Normal                                                                                                    |
|     |                           | Quality                                                                                                    |
|     |                           | Manual                                                                                                    |
|     |                           | If manual is selected, the quality slider will light up and you can tap and drag the slider to a desired stream quality.  Streaming Quality   Manual  10240 Kbps                                                                                                    |
|     |                           | Pause Picture: Pause picture is the display when the streaming is paused. You can select black, the pause logos, or upload your own custom logo.                                                                                                    |
|     |                           | Audio Delay: If you are experiencing audio delays (due to network or other reasons), you can adjust this slider, in milliseconds, to sync the audio with the video.                                                                                                    |
| 4   | Reset to default          | Tap to reset the device to factory default settings.                                                                                                    |

## Example Livestream URL and Stream Key (Facebook)

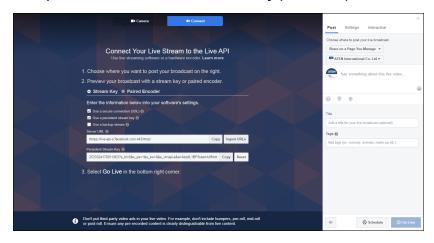

## **Example Livestream URL and Stream Key (Youtube)**

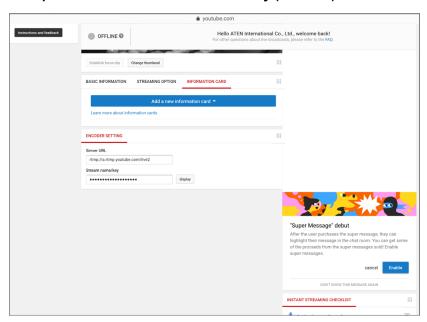

# Chapter 7 Quick Live-Stream Setup

## Setup

Before you start live-streaming, you need to setup your live-stream platform on the UC9020.

Setting these up can be on any interface (PC, laptop, tablets, etc.) as long as you are able to get the *Server URL* and *Stream Key*.

This section will therefore take you through obtaining the Server URL and Stream Key, input them into the OnAir app, synchronize the OnAir app with the UC9020 and start streaming using your iPad.

Follow the steps below:

**Note:** Facebook is the streaming platform example used in the setup steps below.

1. On the iPad, open Safari (Internet browser) and go to the Facebook page.

**Note:** Make sure your iPad is Internet-enabled and is using desktop mode. If your iPad is always bringing you to the facebook app (or youtube, twitch, etc.), remove it from the system first and install it again later.

- 2. Log into your account.
- 3. On the dashboard, locate and tap the What's on your mind field.
- 4. Tap to select **Live Video**.

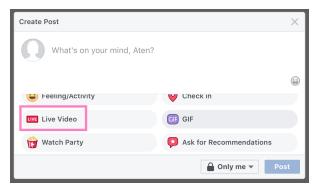

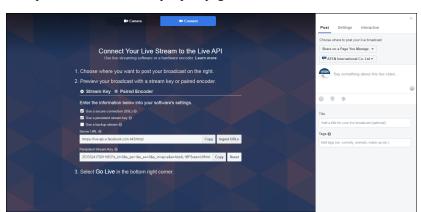

5. Tap the **Connect** button up top. A page similar to the one below is shown:

- 6. Server URL and Stream Key are displayed here. Copy them and enter them into their corresponding fields in the stream settings section under the "Setting" deck of the OnAir app.
  - **Note:** 1. Make sure the eye icon in the Stream Key field is shown as to allow you to paste the key.
    - 2. It is highly recommended to check the "Use a persistent stream key" checkbox to keep this stream key.

③ Schedule □ (Go Li

7. Connect the iPad to your UC9020. The OnAir app will ask you about the synchronization option. Tap **Start**.

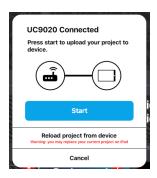

8. Configure other settings on the OnAir app and press the GO LIVE button on the unit or on the OnAir app:

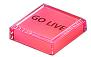

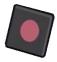

9. Disconnect iPad from the unit and go to the Facebook **Connect** page. Upon receiving the stream, the **Go Live** button (on the bottom-right of the page) will light up.

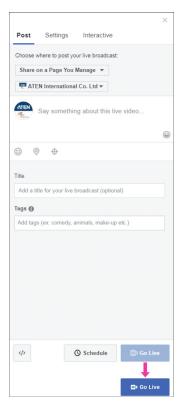

- 10. You can tap **Go Live** to start broadcasting your stream, or you can edit the information here (scope not part of this manual) before you start broadcasting your stream.
- 11. Connect your iPad to the unit to control the stream using the OnAir app.

**Note:** Streaming on other streaming platforms using the unit requires the same information (Server URL and Stream Key), refer to their websites for more information.

## **During the Live-Stream**

During the live-stream, you can:

• Use the transition function (T-bar, Auto button or Cut button) to switch PRV preview image to the PRG preview.

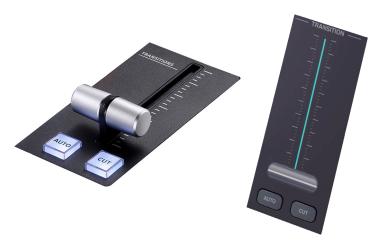

Press the Pause button to pause streaming.

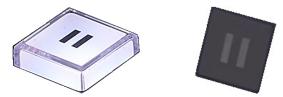

- Press the GO LIVE button again to stop the stream.
- Edit the video scenes in scene editor, tune audio settings in the audio mixer deck, adjusting audio delays in the settings deck, etc. Tap Apply to apply the changes.

# Chapter 8 Firmware Upgrade

## **Preparing the USB Drive**

Before upgrading the unit's firmware, prepare a USB drive and put the upgrade file into the USB drive with the following rules:

- A folder named "uc9020\_img" must be created in the root menu of the USB drive.
- The firmware upgrade file (\*.bin) must be placed in the "uc9020\_img" folder.
- The firmware upgrade file should look like the following:

where x and y combine to indicate its version and

$$x = 1-9$$

$$y = 0-9$$

• The unit will upgrade using the newest firmware.

For example: The folder includes a "uc9020\_V1.0.080" file and a "uc9020\_V1.1.102" file, the unit will upgrade using the "uc9020\_V1.1.102" file.

## **Upgrading the Unit**

Follow the steps below to upgrade the unit.

- 1. Plug the prepared USB drive into the USB 3.2 Gen1 Type-A Port.
- 2. Press the Cut, Pause (the ||) and Mute buttons at the same time.
- 3. The unit will start the Upgrade Assessment where all the Volume Meter LEDs will blink every 0.5 seconds. Pictorial behavior is shown below:

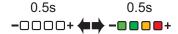

4. If the assessment succeeds, the unit will start upgrading.

The Volume Meter LED will start filling in from the negative side every 0.5 seconds. When all the LEDs are filled, they will all dim for 0.5 seconds and start filling in again. Pictorial behavior is shown below:

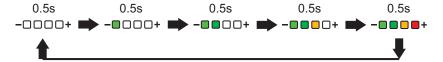

**Note:** If the upgrade assessment fails, the **GO LIVE** button and the last LED of Volume Meter LEDs will blink every 0.3 seconds. Refer to *Upgrade Assessment Fail* on page 43 for more information.

5. If the firmware upgrade was successful, the first LED of the Volume Meter LEDs will blink every 0.3 seconds. The unit will reboot after some time to complete the process.

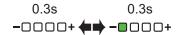

**Note:** If the firmware upgrade fails, the last LED of Volume Meter LEDs will blink every 0.3 seconds. Refer to *Upgrade Fail* on page 43 for more information.

## **Upgrade Assessment Fail**

When the upgrade assessments fail (e.g. when no USB drive is connected or USB drive does not have a firmware upgrade file, etc.), the **GO LIVE** button and the last LED of Volume Meter LEDs will blink every 0.3 seconds.

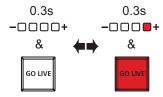

Press the **GO LIVE** button to return the unit to normal operation and try again from step 1.

### **Upgrade Fail**

If firmware upgrade fails during the firmware upgrade (e.g. disconnected USB drive or power, etc.), the last LED of Volume Meter LEDs will blink every 0.3 seconds.

The unit will reboot after some time and try to upgrade the firmware again.

If it fails again, it will reboot and try again.

When this happens, it is likely that the upgrade file is corrupted. We recommend:

- 1. Unplug the power and the USB drive from your UC9020.
- 2. Retrieve the firmware file again and recheck the USB preparation process (*Preparing the USB Drive*).
- 3. Replug your USB drive.
- 4. Replug the power. The unit will start the upgrade process after booting up.

If you are still unable to upgrade the unit's firmware, please contact your dealer.

This Page Intentionally Left Blank

# **Appendix**

# **Safety Instructions**

#### General

- This product is for indoor use only.
- Read all of these instructions. Save them for future reference.
- Follow all warnings and instructions marked on the device.
- Do not place the device on any unstable surface (cart, stand, table, etc.). If the device falls, serious damage will result.
- Do not use the device near water.
- Do not place the device near, or over, radiators or heat registers.
- The device cabinet is provided with slots and openings to allow for adequate ventilation. To ensure reliable operation, and to protect against overheating, these openings must never be blocked or covered.
- The device should never be placed on a soft surface (bed, sofa, rug, etc.) as
  this will block its ventilation openings. Likewise, the device should not be
  placed in a built in enclosure unless adequate ventilation has been provided.
- Never spill liquid of any kind on the device.
- Unplug the device from the wall outlet before cleaning. Do not use liquid or aerosol cleaners. Use a damp cloth for cleaning.
- The device should be operated from the type of power source indicated on the marking label. If you are not sure of the type of power available, consult your dealer or local power company.
- The device is designed for IT power distribution systems with 230V phase-to-phase voltage.
- To prevent damage to your installation it is important that all devices are properly grounded.
- The device is equipped with a 3-wire grounding type plug. This is a safety feature. If you are unable to insert the plug into the outlet, contact your electrician to replace your obsolete outlet. Do not attempt to defeat the purpose of the grounding-type plug. Always follow your local/national wiring codes.
- Do not allow anything to rest on the power cord or cables. Route the power cord and cables so that they cannot be stepped on or tripped over.

- If an extension cord is used with this device make sure that the total of the ampere ratings of all products used on this cord does not exceed the extension cord ampere rating. Make sure that the total of all products plugged into the wall outlet does not exceed 15 amperes.
- To help protect your system from sudden, transient increases and decreases in electrical power, use a surge suppressor, line conditioner, or uninterruptible power supply (UPS).
- Position system cables and power cables carefully; Be sure that nothing rests on any cables.
- Never push objects of any kind into or through cabinet slots. They may touch dangerous voltage points or short out parts resulting in a risk of fire or electrical shock.
- Do not attempt to service the device yourself. Refer all servicing to qualified service personnel.
- If the following conditions occur, unplug the device from the wall outlet and bring it to qualified service personnel for repair.
  - The power cord or plug has become damaged or frayed.
  - Liquid has been spilled into the device.
  - The device has been exposed to rain or water.
  - The device has been dropped, or the cabinet has been damaged.
  - The device exhibits a distinct change in performance, indicating a need for service.
  - The device does not operate normally when the operating instructions are followed.
- Only adjust those controls that are covered in the operating instructions.
   Improper adjustment of other controls may result in damage that will require extensive work by a qualified technician to repair.
- For continued protection against risk of fire, replace only with the same type and rating of fuse T1.6A/250V.

# **Technical Support**

### International

- For online technical support including troubleshooting, documentation, and software updates: <a href="http://support.aten.com">http://support.aten.com</a>
- For telephone support, see *Telephone Support*, page iii:

## **North America**

| Email Support               |                                                | support@aten-usa.com                      |
|-----------------------------|------------------------------------------------|-------------------------------------------|
| Online Technical<br>Support | Troubleshooting Documentation Software Updates | http://www.aten-usa.com/support           |
| Telephone Support           |                                                | 1-888-999-ATEN ext 4988<br>1-949-428-1111 |

When you contact us, please have the following information ready beforehand:

- Product model number, serial number, and date of purchase
- Your computer configuration, including operating system, revision level, expansion cards, and software
- Any error messages displayed at the time the error occurred
- The sequence of operations that led up to the error
- Any other information you feel may be of help

# Specifications

| Function         | CAMLIVE                                                                                           |
|------------------|---------------------------------------------------------------------------------------------------|
| Video Input      | 1 x 4K HDMI Type A Female                                                                         |
|                  | (up to 4K@60, no HDCP support)                                                                    |
|                  | 2 x HDMI Type-A Female                                                                            |
|                  | (up to 1080p@60, switcher, no HDCP support                                                        |
| Video Output     | 1 x 4K Loop-Thru HDMI Type-A Female                                                               |
|                  | (up to 4K@60, no HDCP support)                                                                    |
|                  | 1 x PGM HDMI Type-A Female                                                                        |
|                  | (up to 1080p@60, no HDCP support)                                                                 |
| Video Sampling   | 4:2:2 8-bit                                                                                       |
| Color Space      | 4:2:2 YUV                                                                                         |
| Video Resolution | Input Resolution                                                                                  |
|                  | HDMI1                                                                                             |
|                  | VGA: 640x480, 480p: 720x480, SVGA: 800x600, XGA: 1024x768, 720p: 1280x720,                        |
|                  | SXGA: 1280x1024, WXGA+:1440x900, UXGA: 1600x1200 (RB), WUXGA+:1680x1050, 1080p: 1920x1080,        |
|                  | 4K UHD: 3840x2160, 4K DCI: 4096x2160                                                              |
|                  | HDMI2 A/B*                                                                                        |
|                  | 480p: 720x480, 720p: 1280x720, 1080p: 1920x1080, VGA: 640x480, SVGA: 800x600 XGA: 1024x768, SXGA: |
|                  | 1280x1024/1360x768, WXGA+:1440x900, UXGA: 1600x1200(RB)                                           |
|                  | *Only the selected port will show video. The other will show non-video photo or graph.            |
|                  | Output Resolution                                                                                 |
|                  | SRC/PGM HDMI                                                                                      |
|                  | 480p: 720x480, 576p: 720x576, 720p: 1280x720, 1080p: 1920x1080                                    |
|                  | HDMI Loop-Through                                                                                 |
|                  | VGA: 640x480, 480p: 720x480, SVGA: 800x600, XGA: 1024x768, 720p: 1280x720,                        |
|                  | SXGA: 1280x1024, WXGA+:1440x900, UXGA: 1600x1200 (RB), WUXGA+:1680x1050, 1080p: 1920x1080,        |
|                  | 4K UHD: 3840x2160, 4K DCI: 4096x2160                                                              |
|                  | HDCP Support: N/A                                                                                 |
|                  | Frame Rate: 60fps                                                                                 |

| Function               | CAMLIVE                                                                                                    |
|------------------------|----------------------------------------------------------------------------------------------------|
| Audio Input            | HDMI captured input (stereo)                                                                                     |
|                        | 1 x Mic input, 6.5mm jack (dual mono)                                                                            |
|                        | 1 x Line input, RCA jack                                                                                         |
| Audio Output           | HDMI output (stereo)                                                                                             |
|                        | 1 x Line output, 3.5mm Jack (stereo)                                                                             |
| Network Protocol       | Multi-Publish to Streaming Server / CDN (RTMP/RTMPS)                                                             |
|                        | Video Encoding                                                                                                   |
|                        | Format: H.264                                                                                                    |
|                        | Bit rate: 512Kbps-10Mbps                                                                                         |
|                        | Color Format: YUV420                                                                                             |
|                        | Resolution: 1080p30, 720p30, 480p30                                                                              |
|                        | Audio Encoding                                                                                                   |
|                        | Format: AAC                                                                                                    |
|                        | Sampling Rate: 48kHz                                                                                             |
|                        | Bit rate: 128kbps                                                                                                |
| Connection             | 1 x USB 3.2 Gen1 Type-A Female (Blue)                                                                            |
|                        | 1 x USB 2.0 Type-A (White)                                                                                       |
|                        | 1 x GbE LAN port                                                                                                 |
| Environmental          |                                                                                                    |
| Operating Temperature  | 0 - 40 °C                                                                                                    |
| Storage Temperature    | -20 – 60 °C                                                                                                    |
| Humidity               | 0 - 80% RH, Non-Condensing                                                                                       |
| OS Support             | ◆ iPad Pro (3rd gen) with iOS 11 or later                                                                        |
|                        | ◆ The following iPad with iOS 11 or later (Additional Apple                                                      |
|                        | Lightning USB 3 Adapter is required)                                                                             |
|                        | • iPad Pro (1st gen) • iPad Pro (1st gen) • iPad Pro (2nd gen) • iPad Pro (2nd gen) • iPad (5th gen) • iPad (6th |
|                        | gen) • iPad Air (3rd gen) • iPad Mini (5th gen)                                                                  |
| Power                  |                                                                                                    |
| Maximum Input Power    | IEC 60320-1 / C14; 100-240Vac, 1A, 50-60Hz (with T1.6A/                                                          |
| Rating                 | 250V fuse)                                                                                                    |
| Power Consumption      | 110V:12.9W:80                                                                                                    |
|                        | 220V:12.7W:79                                                                                                    |
| Physical Properties    |                                                                                                    |
| Housing                | Metal                                                                                                    |
| Weight                 | 1.9kg                                                                                                    |
| Dimensions (L x W x H) | 28.85 x 19.00 x 9.65 cm <sup>3</sup>                                                                             |
| , ,                    |                                                                                                    |

## **Live-Streaming Information**

### Create a Live Stream with Youtube

You can learn more from Youtube for "Encoder Streaming"

https://support.google.com/youtube/answer/9227510?hl=en&ref\_topic=9257984

Or from "Set up your live streaming encoder"

https://support.google.com/youtube/answer/2907883

### What is CDN Service?

A content delivery network or content distribution network (CDN) is a geographically distributed network of proxy servers and their data centers. The goal is to provide high availability and high performance by distributing the service spatially relative to end-users. CDNs serve a large portion of the Internet content today, including web objects (text, graphics and scripts), downloadable objects (media files, software, documents), applications (ecommerce, portals), live streaming media, on-demand streaming media, and social media sites.

## RTMP/RTMPS and RTSP Protocols

UC9020 supports RTMP/RTMPS protocol but not RTSP.

The Real-Time Messaging Protocol (RTMP) was initially a proprietary protocol for streaming audio, video and data over the Internet between a live stream client and a server. The RTMP protocol has multiple variations.

The Real Time Streaming Protocol (RTSP) is a network control protocol designed for use in entertainment and communications systems to control streaming media servers. The protocol is used for establishing and controlling media sessions between end points.

## Other ways to input image overlays

When your iPad is connected to the unit using direct cable link, you can upload images to the iPad directly.

You can also use, and we strongly recommend you do, Apple AirDrop and its Continuity (Enable Handoff) features to upload all necessary data from Apple related products to improve convenience.

## **Limited Warranty**

ATEN warrants its hardware in the country of purchase against flaws in materials and workmanship for a Warranty Period of two [2] years (warranty period may vary in certain regions/countries) commencing on the date of original purchase. This warranty period includes the LCD panel of ATEN LCD KVM switches. Select products are warranted for an additional year (see A+Warranty for further details). Cables and accessories are not covered by the Standard Warranty.

#### What is covered by the Limited Hardware Warranty

ATEN will provide a repair service, without charge, during the Warranty Period. If a product is detective, ATEN will, at its discretion, have the option to (1) repair said product with new or repaired components, or (2) replace the entire product with an identical product or with a similar product which fulfills the same function as the defective product. Replaced products assume the warranty of the original product for the remaining period or a period of 90 days, whichever is longer. When the products or components are replaced, the replacing articles shall become customer property and the replaced articles shall become the property of ATEN.

To learn more about our warranty policies, please visit our website: http://www.aten.com/global/en/legal/policies/warranty-policy